# **Eksamen HØST 2023 – informasjon til kandidatene**

## **NB!**

# **Start med å ta omstart på maskinen når du har funnet plassen din i eksamenslokalet.**

#### **For å starte eksamen:**

- Gå til dette nettstedet: <https://kandidat.udir.no/>
- Logg inn med Feide.
- Kandidatnummer og fagkode ligger på pulten.
- Brukernavn og passord til de som ikke har feidebruker er tilgjengelig.
- Dere får dagspassord av eksamensvakten.

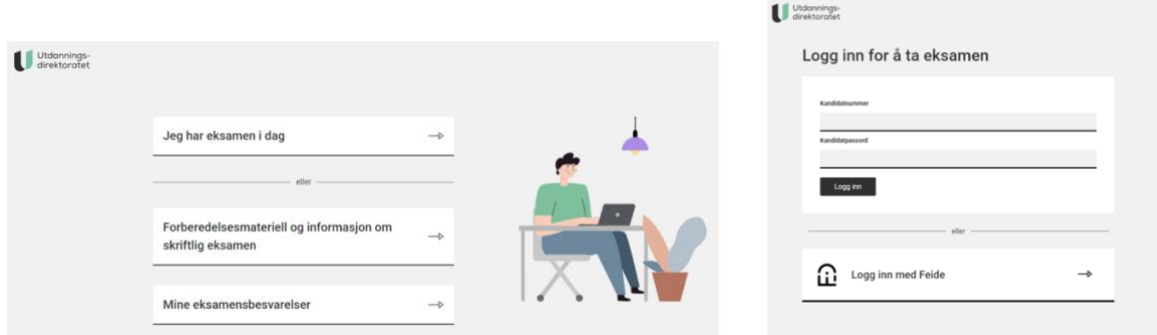

## **Gammel eksamensløsning, gjelder kun todelte eksamener:**

#### **Hvis du skal levere på papir:**

- Skriv med blå eller svart penn hvis du skal skrive på papir.
- Husk å nummerere arkene og skrive kandidatnummer og fagkode (står på oppgavearkene).

#### **Hvis du skal levere digitalt:**

- **Opprett et word-dokument lokalt på maskinen din** 
	- o Bruk kandidatnummeret ditt som navn på filen når du lager den.
	- o Lagre ofte!
	- o Husk å legge inn topptekst med kandidatnummer, fagkode (står på oppgaven f.eks sider og antall sider.

**Når du skal levere** – rekk opp hånden – vent på hjelp fra en eksamensvakt.

- **Digitalt:** kandidaten laster opp besvarelsen selv.
	- Eventuelle tegninger, utregninger skannes og leveres av eksamensansvarlig.
- **Papir:** Eksamensansvarlig laster opp besvarelsen for kandidatene. Det som er besvart digitalt må skrives ut og leveres sammen det som er besvart på papir.

#### **Presisering fra Udir om levering av todelte besvarelser:**

#### Levering av eksamensbesvarelsen

Digital levering av eksamensbesvarelsen via PGS (anbefalt)

Besvarelsen av Del 1 og Del 2 av eksamen lastes opp i PGS.

Besvarelsen av Del 1 føres av kandidaten med penn. Besvarelsen av Del 1 må skannes og lastes opp i PGS av skolen.

Del 2 kan bestå av:

- · en kombinasjon av håndskrift og utskrifter. Del 2 må da skannes til ett PDF-dokument som lastes opp i PGS av skolen.
- ett digitalt dokument som lastes opp i PGS.
- NB! Dersom besvarelsen skannes og lastes opp i PGS, står skolen ansvarlig for at lesekvaliteten er tilstrekkelig god etter skanningen.

Ved digital levering av eksamen skal hele besvarelsen av Del 2 samles i én fil.

## **Viktig!!**

- Informasjonen fra minnepinne må overføres til maskinen FØR eksamen starter opp.
- Alle elektroniske artikler (smartklokke, minnepinne, mobil osv) skal slås av og legges i sekk/bag/jakke som legges foran i eksamenslokalet.
- Det er ikke lov å forlate eksamenslokalet før kl. 10.00.
- Liste over nettressurser: [https://www.vigoiks.no/eksamen/til-deg-som-skal-ta](https://www.vigoiks.no/eksamen/til-deg-som-skal-ta-eksamen/nettressurser-til-eksamen)[eksamen/nettressurser-til-eksamen](https://www.vigoiks.no/eksamen/til-deg-som-skal-ta-eksamen/nettressurser-til-eksamen)

# **Hva er juks? (fra udir.no)**

Å kommunisere med andre:

- Samskriving, chat, publisering av tekst eller kommentarer på en nettside, og andre måter å utveksle informasjon med andre på er ikke tillatt.
- Bruk av andre hjelpemidler enn det som er tillatt i faget.
- Du kan ikke bruke chatbot eller tilsvarende teknologi.

**Bruk av oversettelsesprogrammer er juks:** Til eksamen i norsk og andre språkfag skal sensor vurdere elevens egen språkkompetanse. Det er derfor forbudt å bruke oversettelsesprogrammer til eksamen, også programmer som kan benyttes uten tilgang til internett. Det er viktig at elever som skal ta eksamen kjenner retningslinjene for bruk av hjelpemidler, og at de vet hva som er konsekvensen av juks og forsøk på juks.

## **Hva er konsekvensene av juks eller forsøk på juks på eksamen?**

- Du får eksamen i faget annullert
- Du mister standpunktkarakteren i faget
- Du kan tidligst ta eksamen ett år etter (gjelder videregående)
- Du må melde deg opp til ny eksamen som privatist dvs. at du må betale for ny eksamen.

# **Veiledning for å legge til printer:**

- 1. Gå til systemvalg via eple øverst i skjermen til venstre
- 2. Velg skrivere og skannere

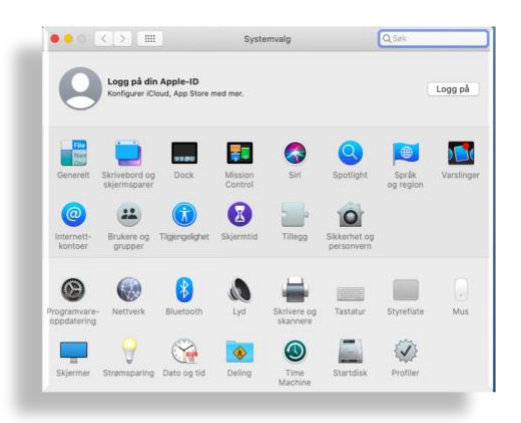

#### Klikk på pluss-tegn

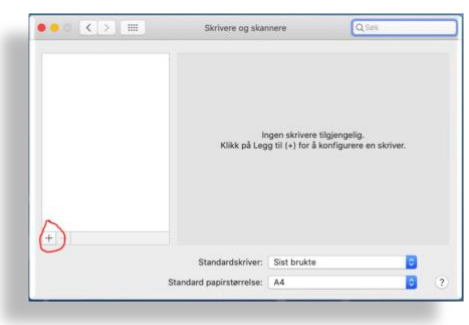

Se etter skriver som begynner på FYR-00\*\* Type «Bonjour»

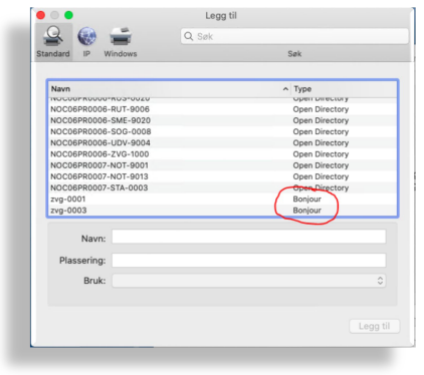

Markere den du ønsker legge til og velg «legg til»

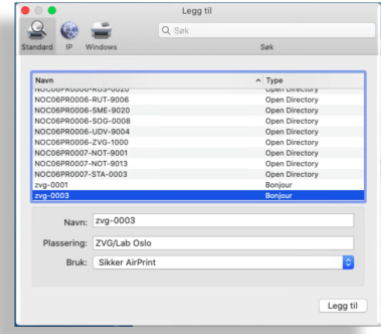